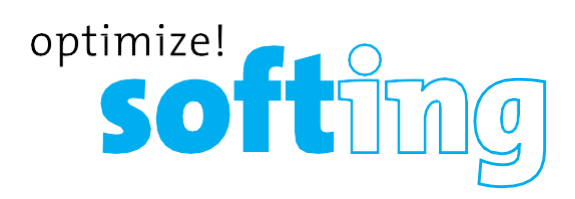

## Wire Xpert

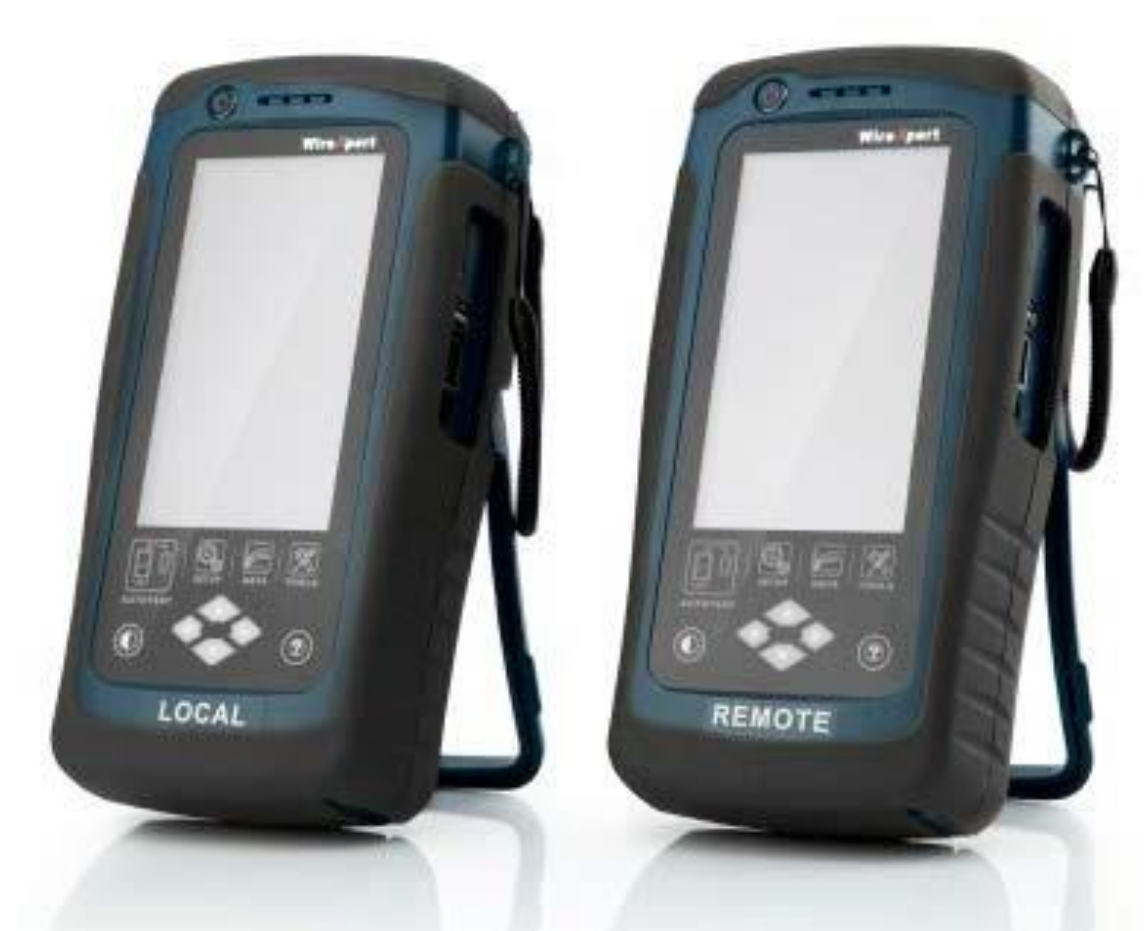

## **License Upgrade** USER GUIDE

**IT Networks** 

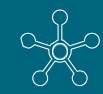

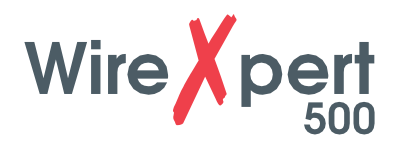

## **Upgrading your WireXpert 500**

- 1. Purchase, download and extract the license key(s) that are sent to your email.
- 2. Create a new folder "Features" in the root directory of a USB flash drive and copy the purchased license files into the "Features" folder of the USB flash drive.
- 3. Insert the USB flash drive containing the license file(s) to the LOCAL unit of WireXpert.
- 4. Wait until WireXpert recognizes the USB flash drive and below selection menu appears.
- 5. Select [Activate License(s)] at the selection screen.

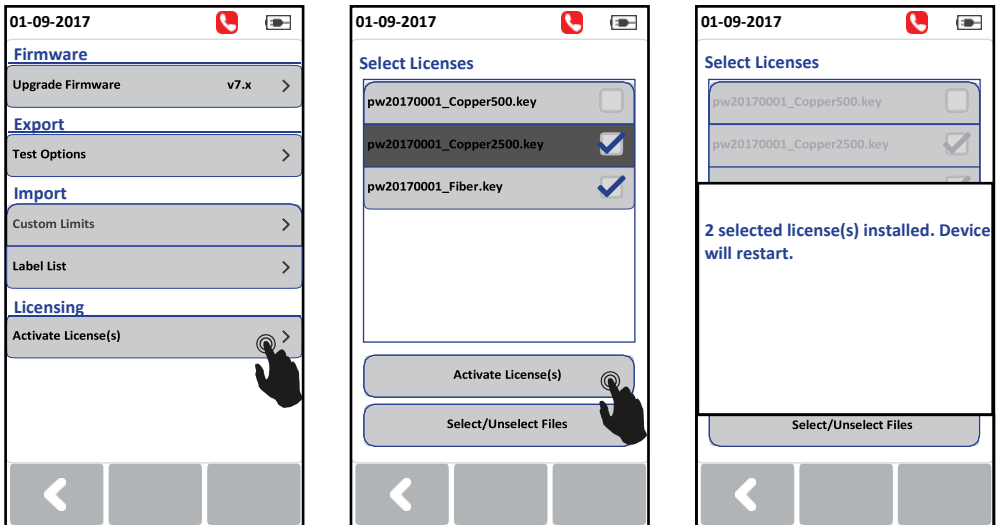

- 6. If the selection screen does not appear after inserting the USB drive, pressthe [SETTINGS] button **→** System Settings **→** Settings 2 **→** Storage **→** USB
- 7. Or pressthe [TOOLS] button and select [Licensing] to view the license(s) that are installed or available to purchase for the unit.
- 8. Select the license(s) to be activated and click the [Activate License(s)] button.
- 9. WireXpert will restart with the selected license(s) activated.
- **10. Repeat steps for the REMOTE unit**

**IT Networks** 

11. Press the [TOOLS] button and select [Licensing] to verify the license(s) activation.

> Note: Depending on the license(s) purchased, you may see different licenses in the "Installed License(s)" box

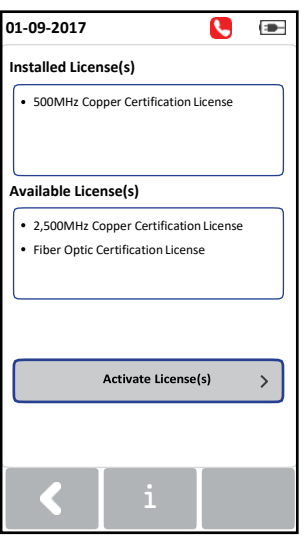

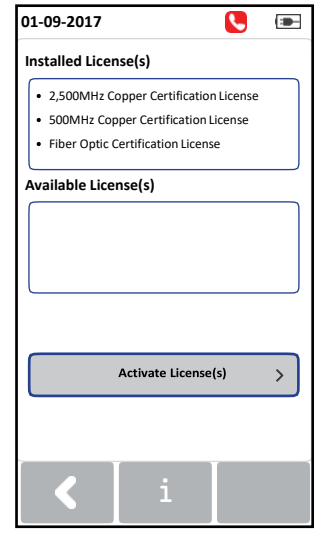

*Before upgrading After upgrading*